# **INSTRUKCJA MODUŁU WIFI NAVEL 2.0**

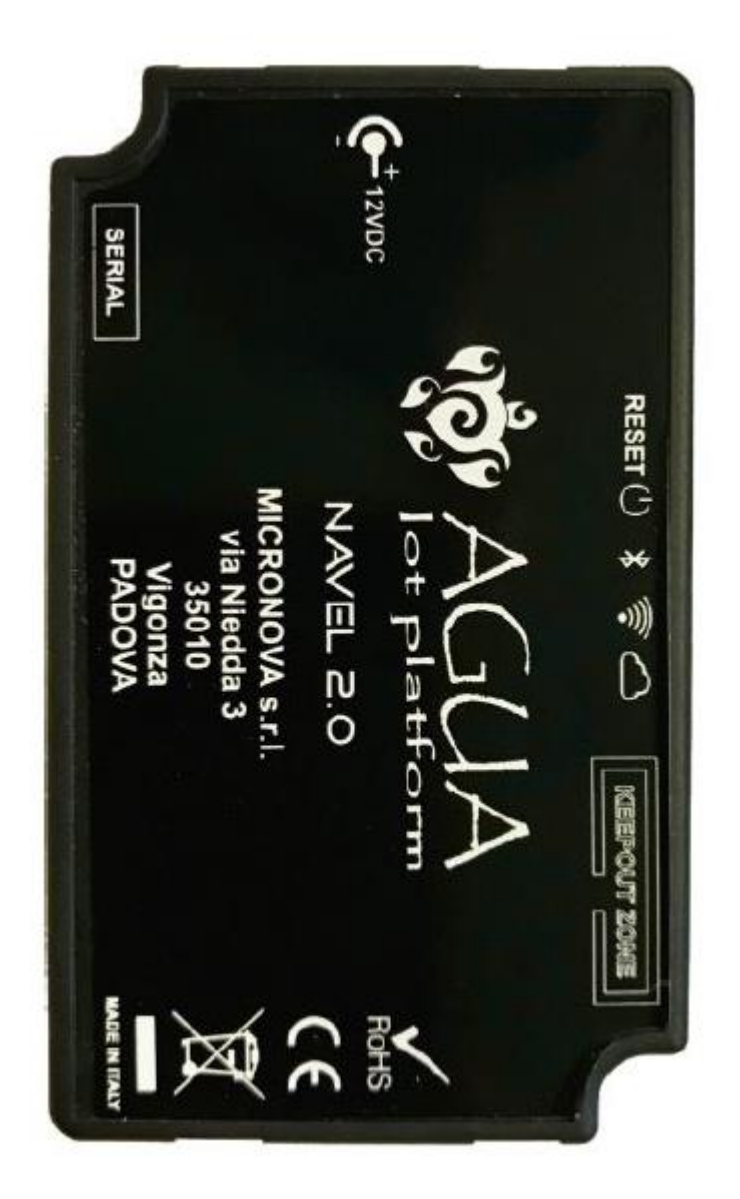

# **1. INSTALACJA**

- 1. Podłącz moduł Wi-Fi do zasilania elektrycznego poprzez zasilacz dostarczony w zestawie.
- 2. Połącz moduł Wi-Fi wykorzystując przewód **SERIAL**.

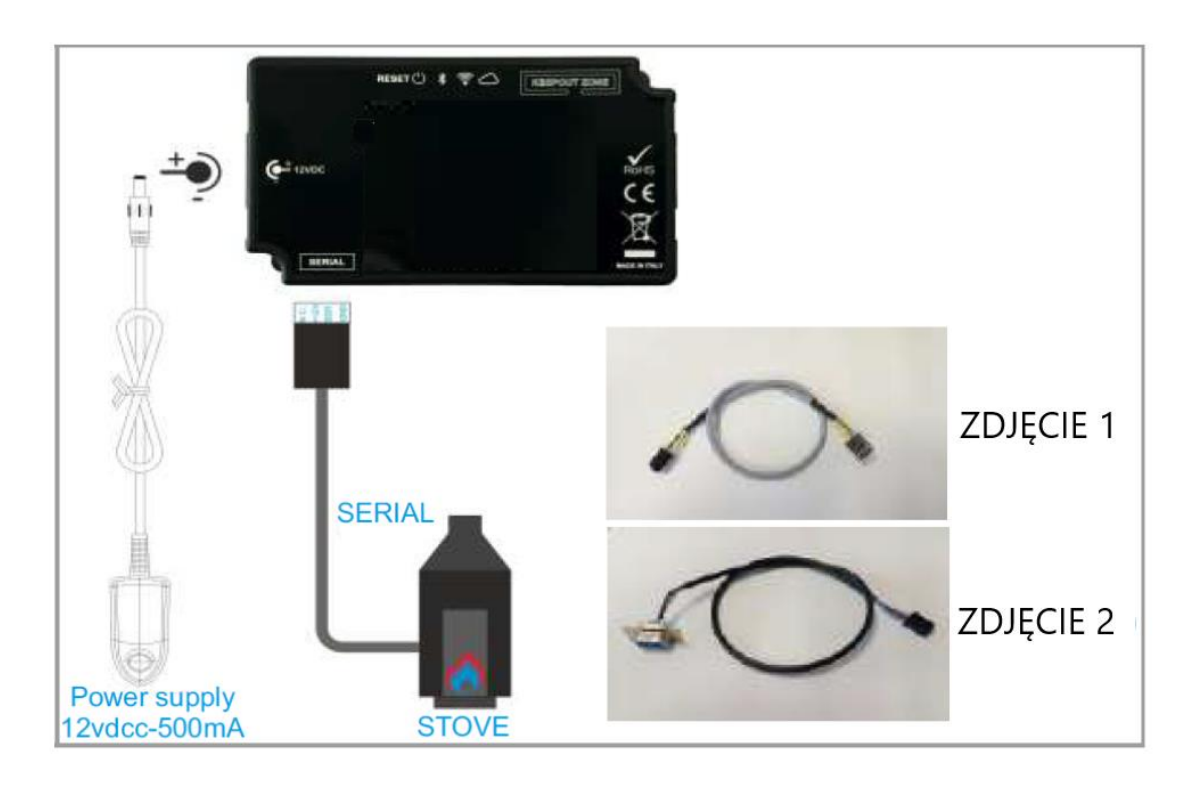

## **GNIAZDO SERIAL DO PRZEWODU (FIG.1-2)**

## **PŁYTKA Z NOWĄ ELEKTRONIKĄ NE PŁYTKA DO SUBTILE 6,8C,10C**

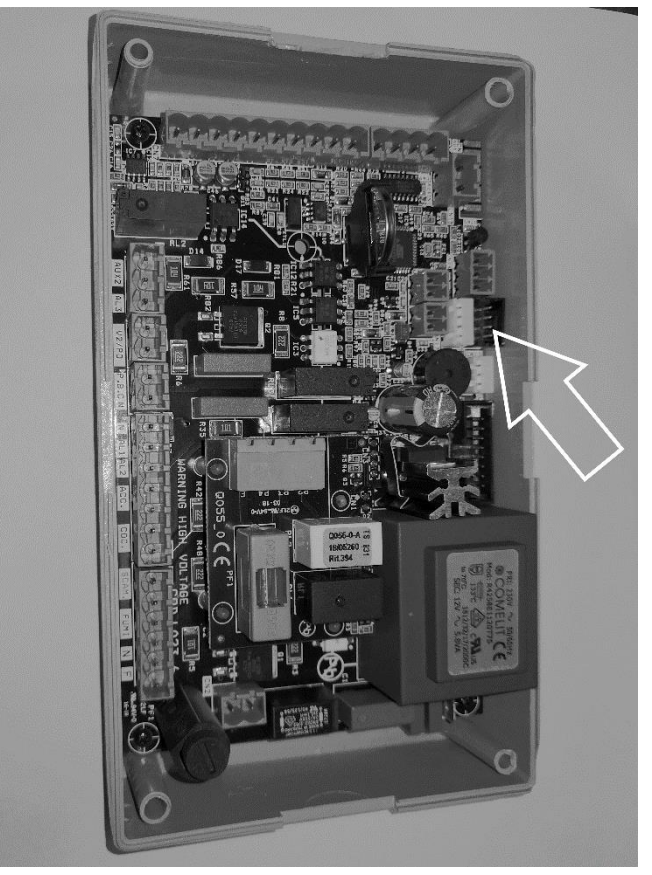

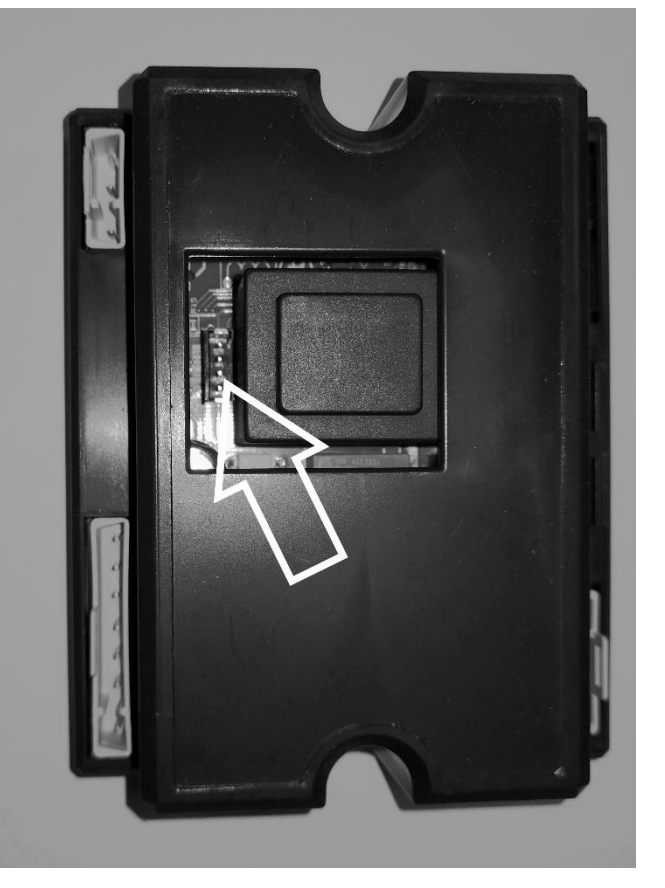

# **2. KONFIGURACJA MODUŁU WIFI**

Po poprawnym wykonaniu podłączenia modułu należy włączyć na telefonie obsługę Wifi.

Następnie wchodzimy w ustawienia sieci Wifi i sprawdzamy aktualne punkty dostępu.

Wybieramy z listy sieć Wifi rozpoczynająca się od T009\_...

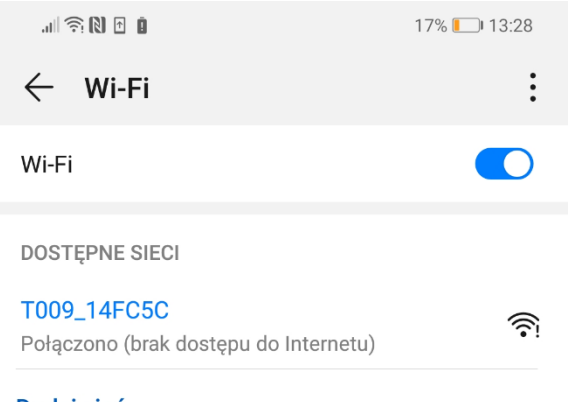

Dodaj sieć

Po wybraniu sieci i poprawnym podłączeniu otwieramy przeglądarkę internetową na telefonie. Wchodzimy w konfigurację modułu poprzez wpisanie w pasek adresu 192.168.1.1. Otwiera się nam okno konfiguracyjne.

Pola MAC i AP PASSWORD uzupełniamy dedykowanymi do urządzenia wartościami, które znajdują się na naklejce z załączoną fabryczną instrukcją obsługi. Po poprawnym wpisaniu wartości wybieramy SEND IDENTITY.

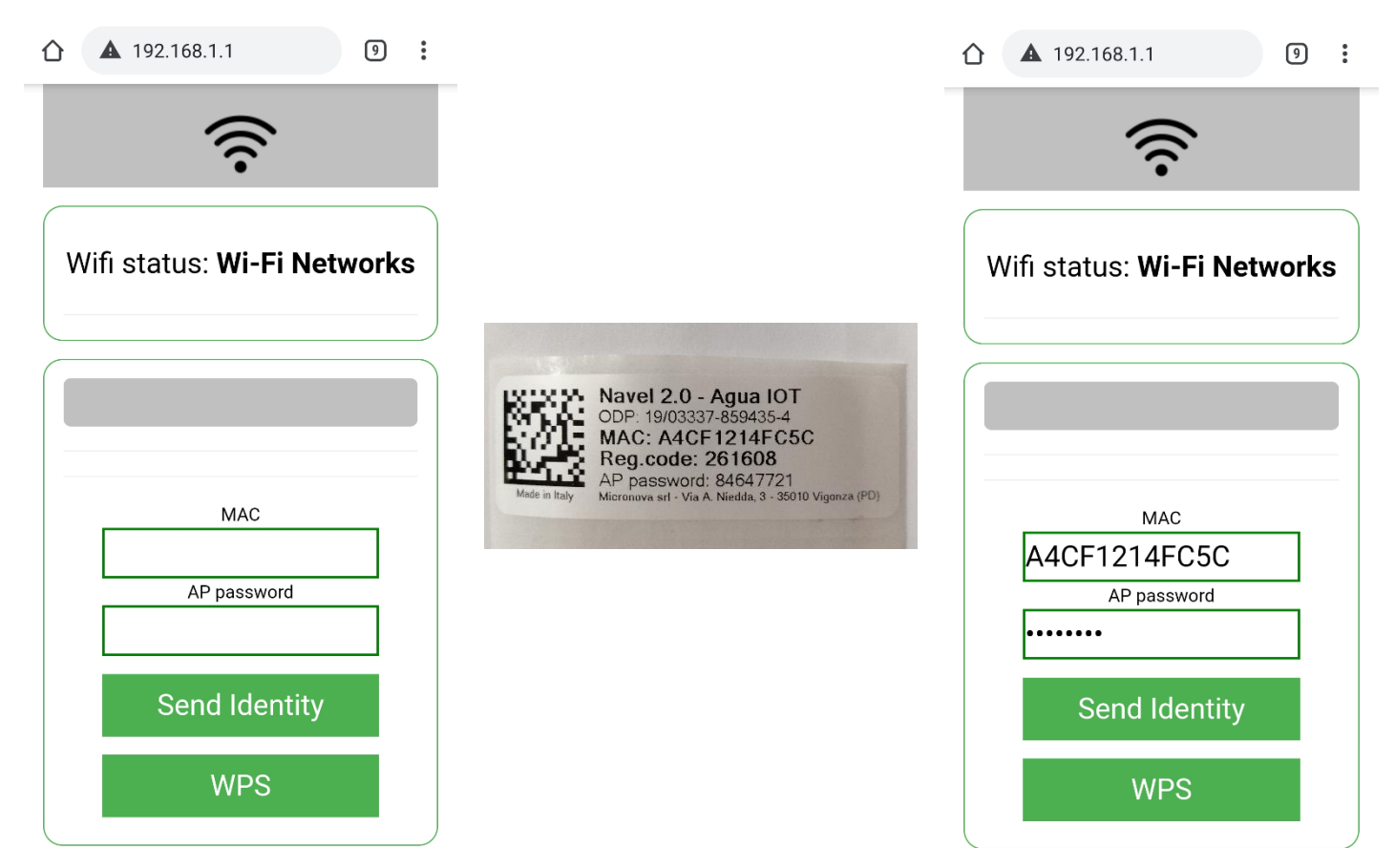

Otwiera się kolejne okno, w którym należy wybrać lokalną sieć Wifi. Po wybraniu zostanie uzupełnione pole SSID. Następnie należy uzupełnić pole PASSWORD odpowiednim hasłem dla danej sieci WiFi. Wybieramy CONNECT w celu przesłania danych do modułu WiFi. Jeśli konfiguracja przebiegła poprawnie w statusie WiFi pojawi się informacja o połączeniu. Rozłącz się z siecią generowaną przez moduł WiFi.

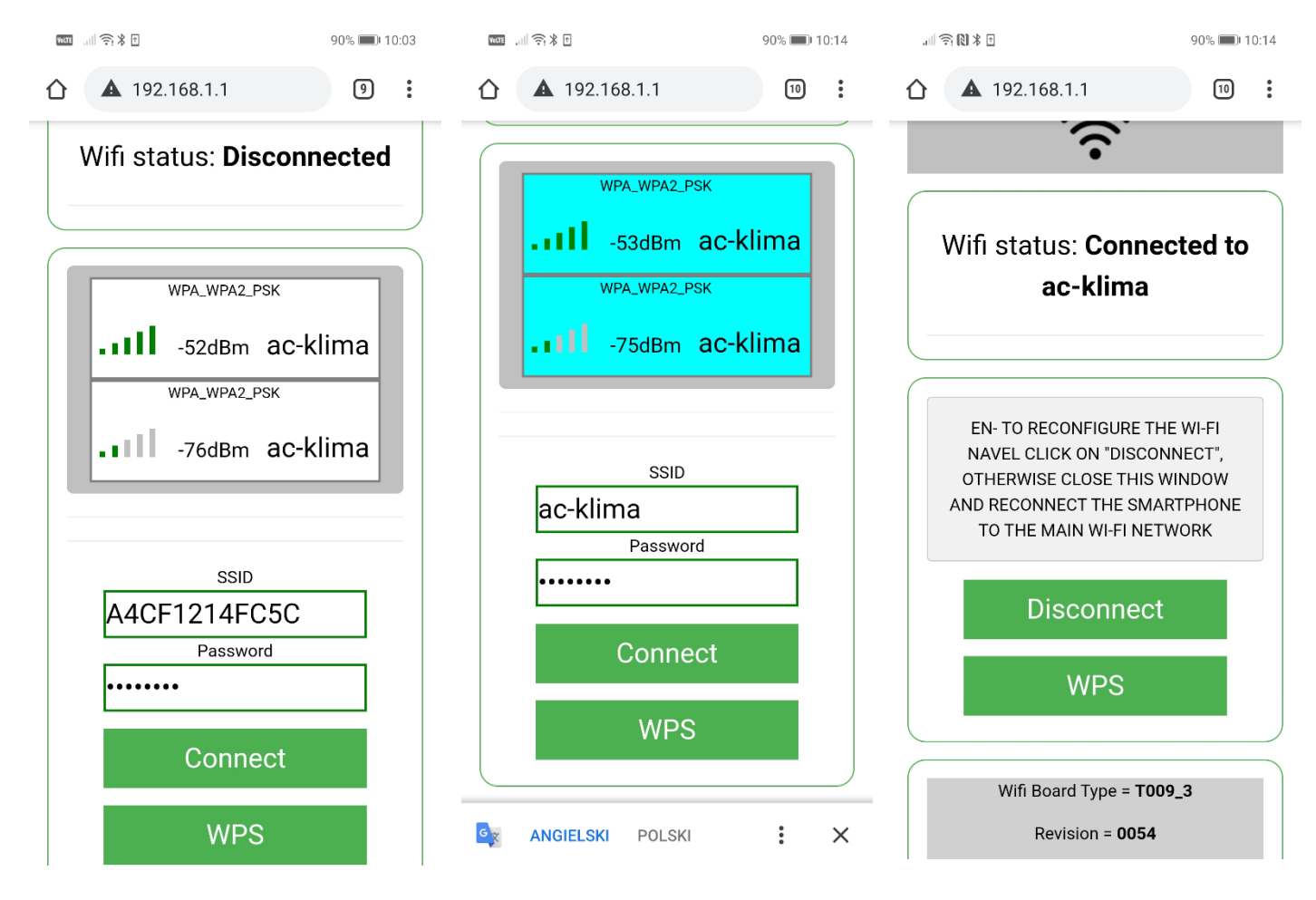

## **3. KONFIGURACJA APLIKACJI**

Korzystając z AppStore lub Google Play pobierz aplikację #GO HEAT.

Można także zeskanować kod QR w celu pobrania aplikacji. Kod dołączony jest do fabrycznej instrukcji obsługi.

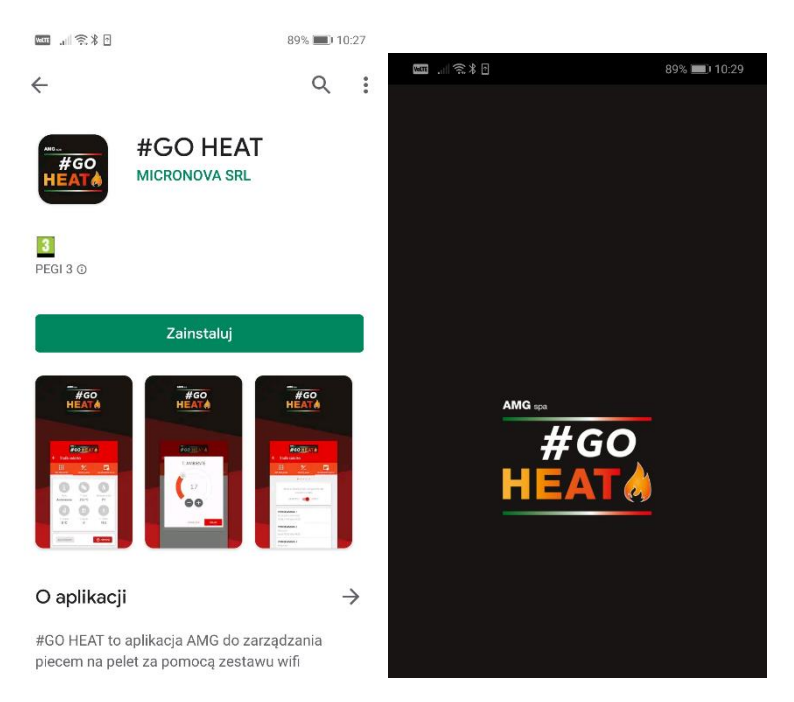

Po pobraniu otwórz aplikację. Pokaże się ekran główny do logowania. Domyślnie aplikacja jest w języku włoskim. Aby zmienić język rozwiń listę poprzez wybranie "hamburgera", następnie wejdź w LINGUA, a następnie wybierz język.

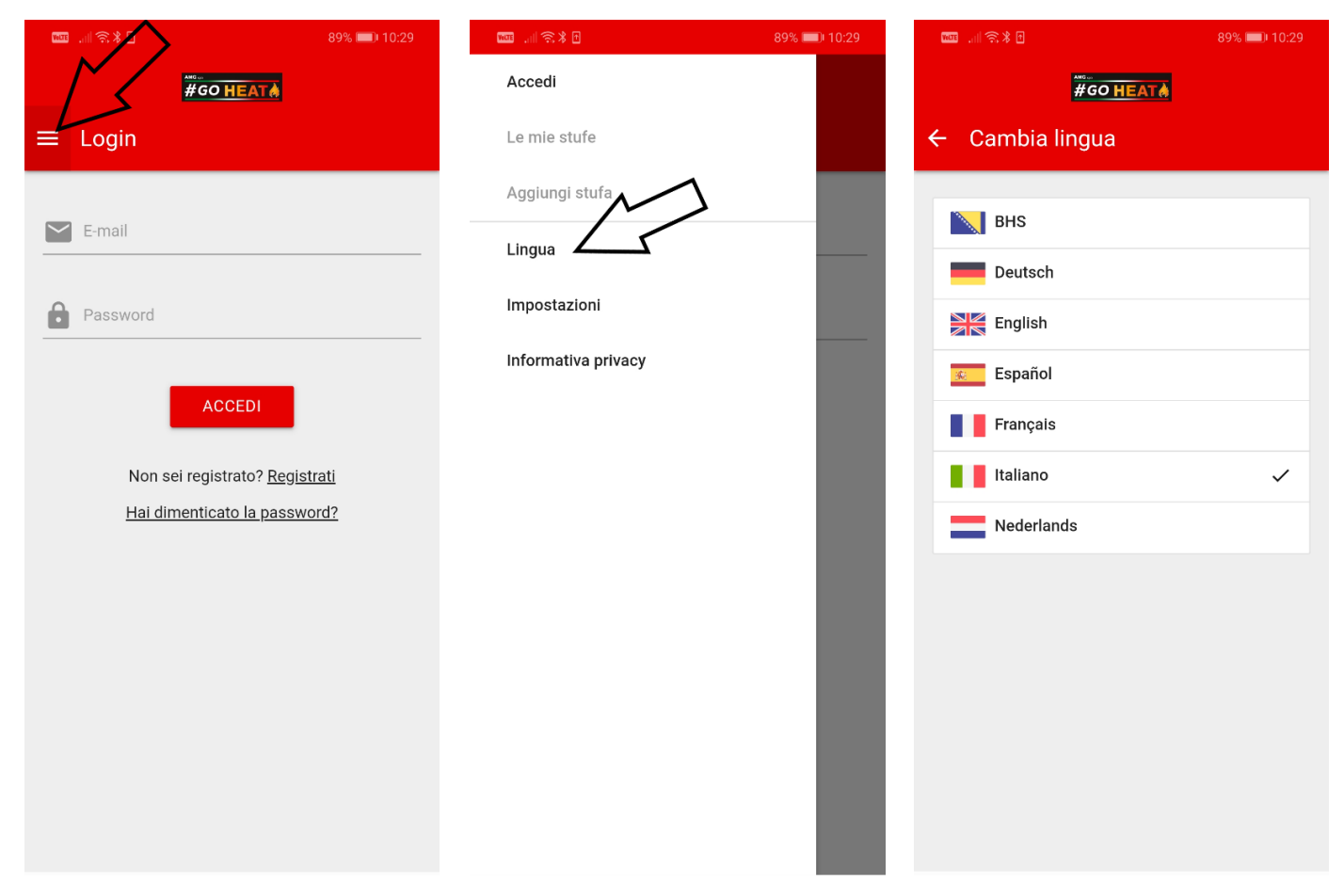

Jeśli nie korzystałeś wcześniej z aplikacji należy zarejestrować konto wybierz SUBSCRIBE. Podaj swój adres E-MAIL do rejestracji oraz wpisz hasło do aplikacji. Wyraź zgodę na przetwarzanie informacji poprzez zaznaczenie jej a następnie wybierz SUSBCRIBE. Potwierdź adres e-mail wpisują przesłany kod do rejestracji i wybierz ACTIVATE. Jeśli rejestracja przebiegła pomyślnie otworzy się ekran startowy.

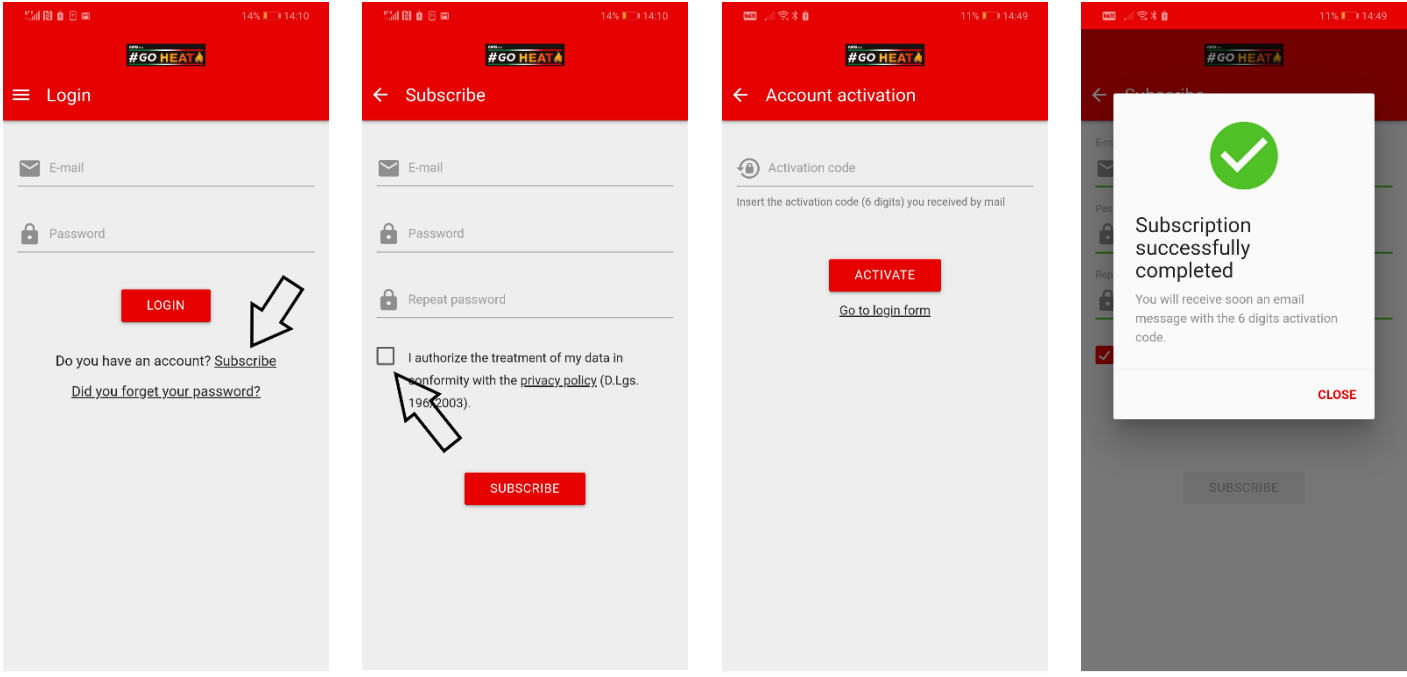

Dodaj urządzenie wybierając PLUS znajdujący w lewym dolnym rogu. Wybierz EXTERNAL MODULE, aby przejść dalej. Kolejno OK, I CONNECTED THE NAVEL, a następnie CONTINUE. Po przejściu przez poprzednie ekrany otworzy się PANEL KONFIGURACYJNY.

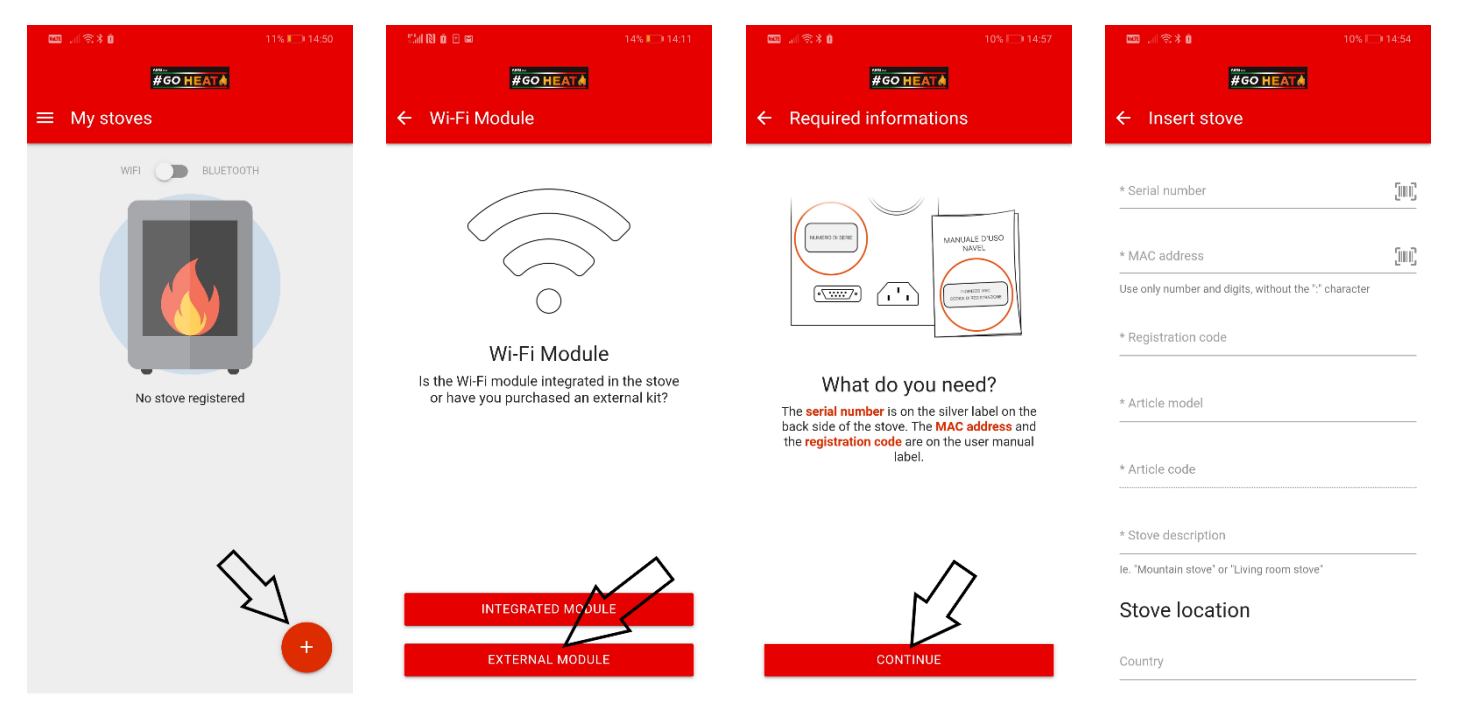

## **UZUPEŁNIJ POLA ZGODNIE Z PONIŻSZYMI WSKAZÓWKAMI:**

**SERIAL NUMBER**: uzupełnij pole wpisując numer seryjny piecyka/kotła znajdujący się na tylnej obudowie urządzenia, np. 18AR800800.

**MAC ADRESS**: uzupełnij pole wpisując numer znajdujący się naklejkach. Naklejki załączone są do fabrycznej instrukcji obsługi.

**REGISTRATION CODE**: uzupełnij pole wpisując dane znajdujące się naklejkach. Naklejki załączone są do fabrycznej instrukcji obsługi.

**ARTICLE MODEL**: wpisz AMG, a nastepnie wybierz odpowiedni typ urządzenia z autosugestii aplikacji.

**ARTICLE CODE**: Jeśli zostanie poprawnie wybrany wyżej wymieniony ARTICLE MODEL to automatycznie uzupełni się pole ARTICLE CODE. W przypadku problemów uzupełnij pole na podstawie poniższej tabelki.

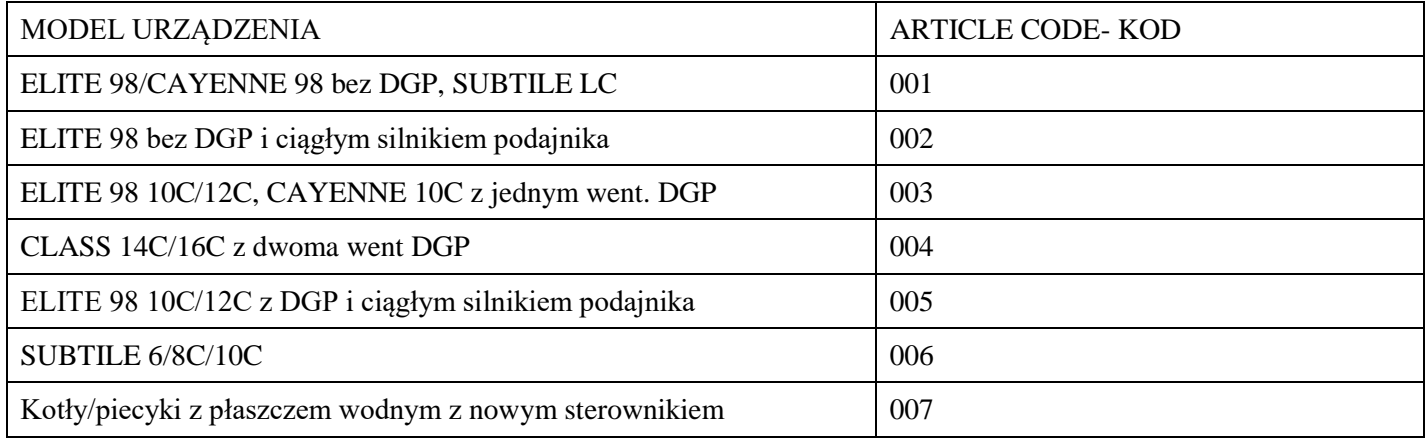

**STOVE DESCRIPTION:** nadaj urządzeniu dowolną nazwę.

**STATE:** wybierz kraj instalacji urządzenia.

**PROVINCE:** podaj region instalacji np. małopolskie.

**TOWN:** wpisz miejscowość, w której znajduje się urządzenie.

Po wypełnieniu wszystkich pól zaznacz zgodę na przetwarzanie informacji i potwierdź formularz wybierając SAVE STOVE. Pojawi się komunikat potwierdzający dodanie piecyka/kotła. Zamknij okno przyciskiem CLOSE, następnie wejdź w "hamburgera", wybierz STOVES LIST. Na ekranie pojawi się ekran z zapisanym lub zapisanymi piecykami/kotłami.

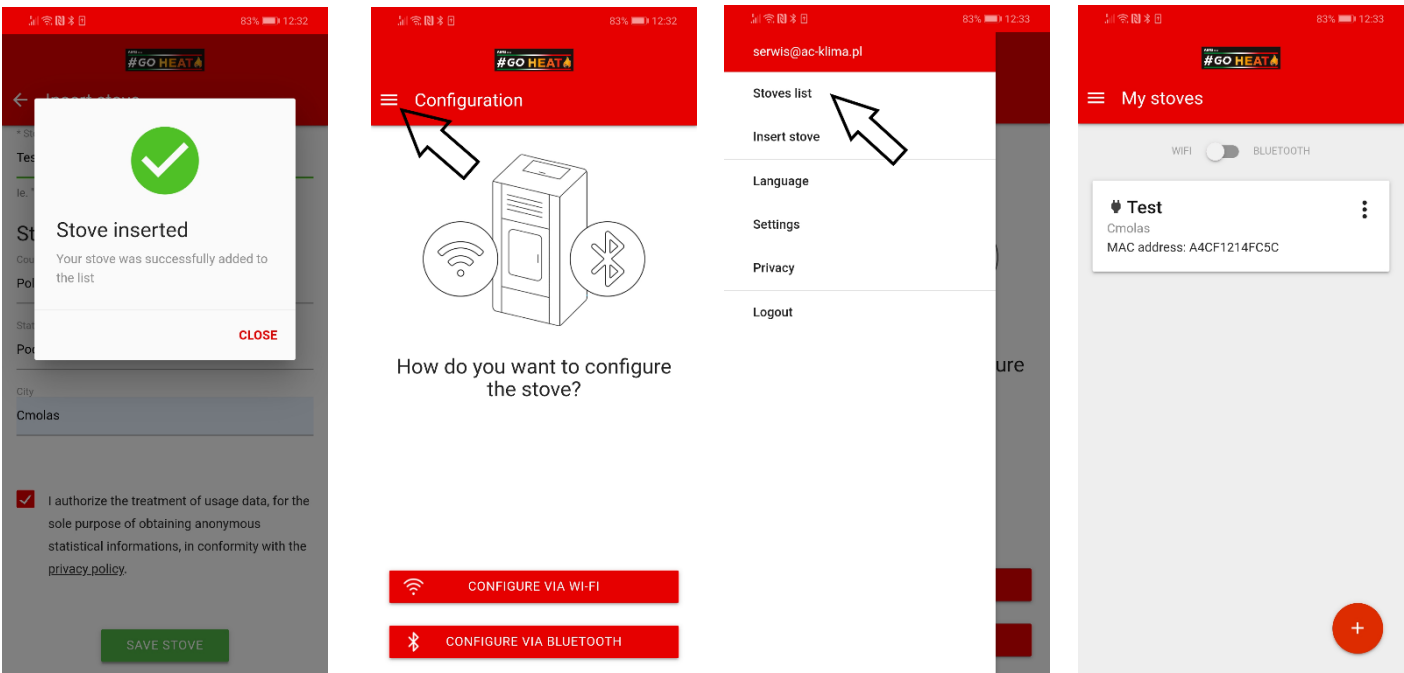

# **4. OBSŁUGA APLIKACJI**

Wejdź w sterownie poprzez naciśnięcie wybranego piecyka/kotła. Przyciskiem ON/0FF w prawym, dolnym rogu możemy włączać lub wyłączać piecyk/kocioł. Wybierając SETTINGS możemy zmieniać inne parametry urządzenia. W zależności jaki to model urządzenia możliwe nastawy pojawią się na ekranie.

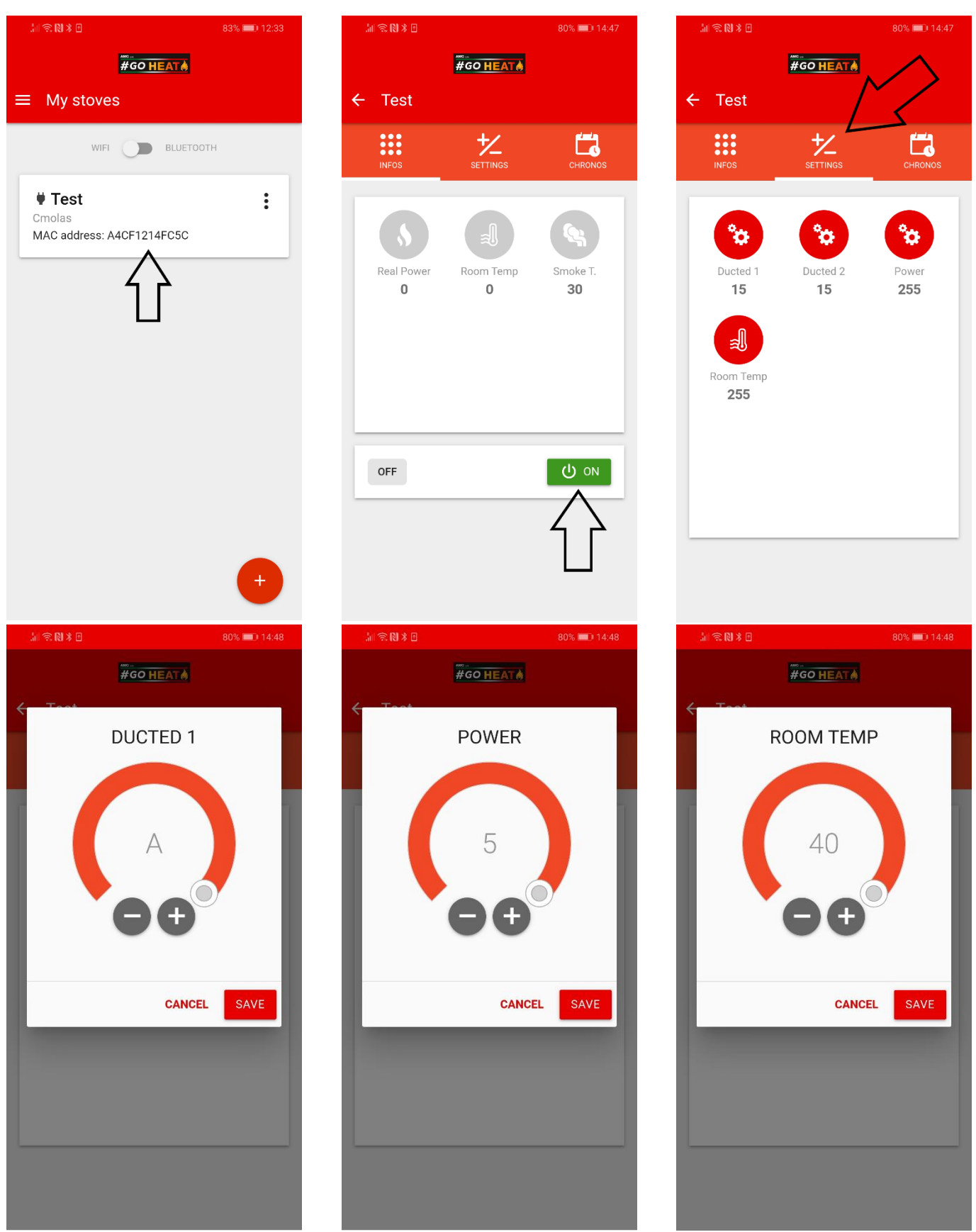

## **5. ZNACZENIE IKON MODUŁU**

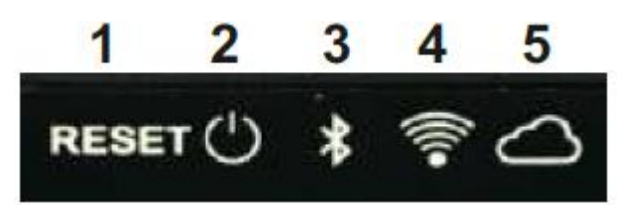

#### **1. RESET**

Naciśnięcie przycisku przez 5 sekund powoduje odłączenie modułu od połączenia Wi-Fi lub BLE i przywrócenie go do stanu "AP".

#### **2. DIODA POWER**

Dioda świeci ciągle, moduł jest zasilany.

### **3. DIODA BLUETOOTH**

Dioda świeci ciągle, aktywny tryb "BLUETOOH".

#### **4. DIODA WIFI**

.

Dioda świeci ciągle, aktywne połączenie Wi-Fi. Dioda miga, moduł łączy się z siecią Wi-Fi.

#### **5. DIODA SERWER**

Dioda świeci ciągle, połączony ze zdalnym serwerem. Miga, moduł łączy się z serwerem.